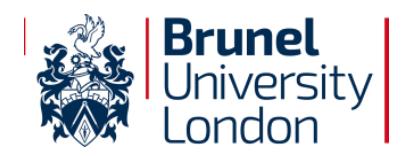

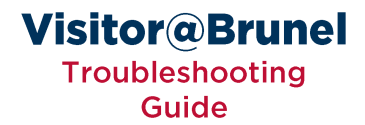

# Visitor@Brunel **Troubleshooting Guide**

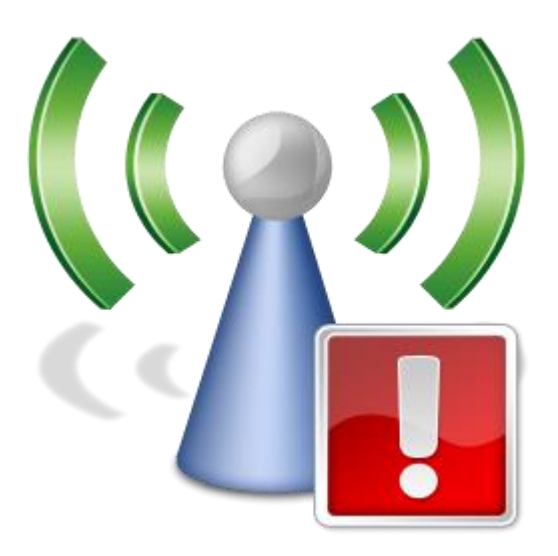

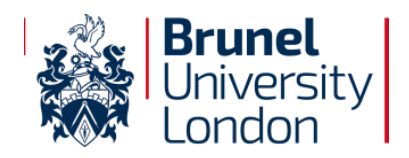

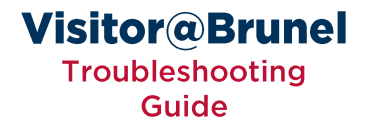

#### **Preamble**

While we hope your customers are able to use Visitor@Brunel without any issues we appreciate that sometimes wireless can be a little unpredictable.

If you have any issues please follow the steps in this guide in the following order:

- Ensure the customer has been granted access (either by the relevant process in  $1.$ **KX or via the Visitor Admin portal)**
- $2.$ Ensure you have waited five minutes because it can take up to five minutes for some types of accounts to be granted access
- $\overline{3}$ . Ensure you are navigating directly to a webpage and not via a submitted form or search box if in doubt try to navigate manually to http://www.brunel.ac.uk
- 4. Ensure you are not navigating to a secure website (starting https) if in doubt try to navigate manually to http://www.brunel.ac.uk
- 5. Disconnect from Visitor@Brunel, forget the network and reconnect
- 6. Clear your browser cache
- 7. Ensure cookies are enabled in your browser

#### Note:

If your customers have a network username and password use Wifi@Brunel instead of Visitor@Brunel.

If your customers are from another educational institution they may have credentials for the eduroam network, advise customers to use this network instead of Visitor@Brunel.

There are some additional notes listed in the relevant chapters which are written for **specific** devices / browsers.

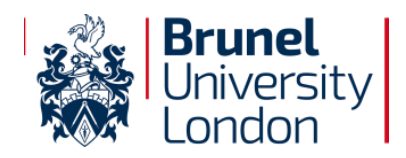

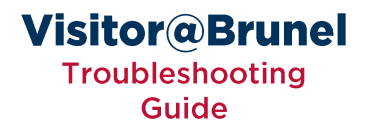

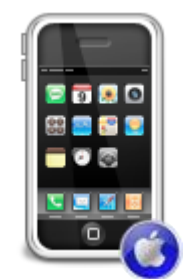

# Apple iPhone, iPod Touch or iPad

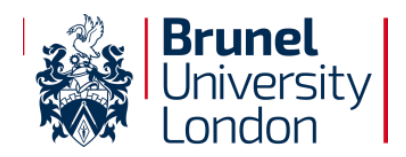

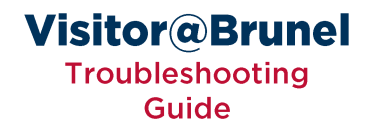

### Disconnecting, Forgetting and Reconnecting to Visitor@Brunel

**Select Settings from the Home Screen**  $\mathbf{1}$ .

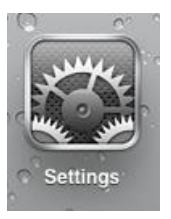

3.

Select Wi-Fi from the menu (this will be on the left on an iPad)  $2.$ 

Wi-Fi Visitor@Brunel Select the next to Visitor@Brunel √ Visitor@Brunel <u>ے</u>  $\mathsf{C}\mathsf{S}$ 

**Select Forget this Network** 4.

**Forget this Network** 

Click Wi-Fi Networks at the top of the screen 5.

Wi-Fi Networks

Slide Wi-Fi to OFF 6.

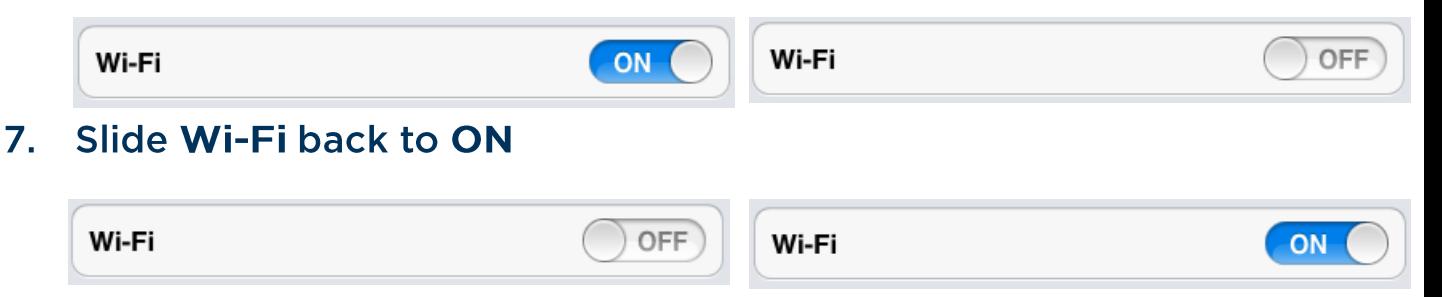

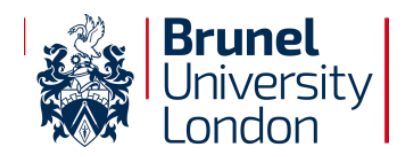

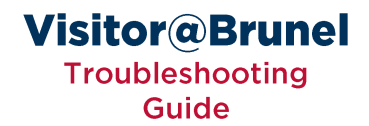

#### **Clearing Browser Cache**

 $1<sub>1</sub>$ **Select Settings from the Home Screen** 

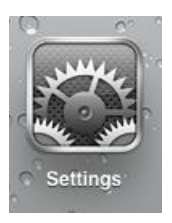

Select Safari from the menu (this will be on the left on an iPad)  $2.$ 

**Safari** 

Select Clear Cookies and Data (please note this may also clear saved  $\overline{3}$ . passwords etc)

**Clear Cookies and Data** 

**Select Clear** 4.

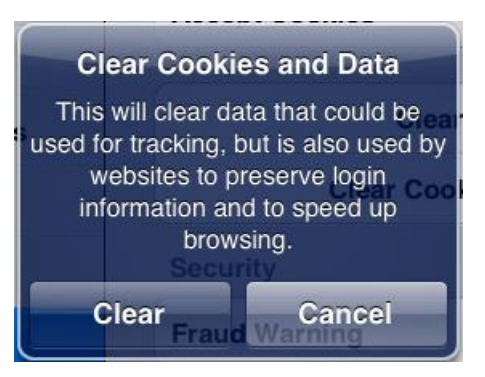

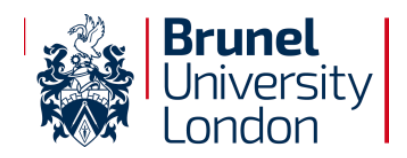

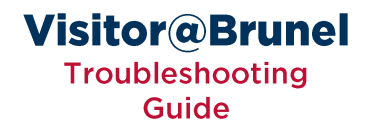

#### **Enabling Cookies**

 $1<sub>1</sub>$ **Select Settings from the Home Screen** 

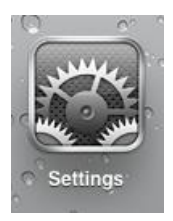

Select Safari from the menu (this will be on the left on an iPad)  $2.$ 

**Safari** 

 $\overline{3}$ . **Select Accept Cookies** 

**Accept Cookies** 

From visited >

**Ensure Accept Cookies is set to From visited or Always** 4.

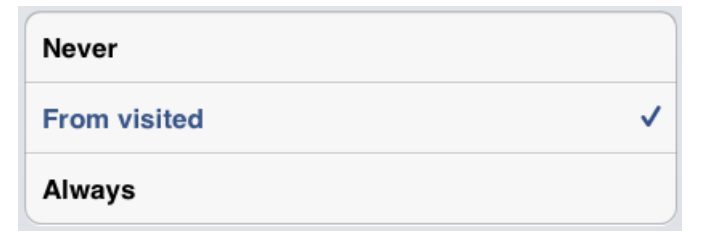

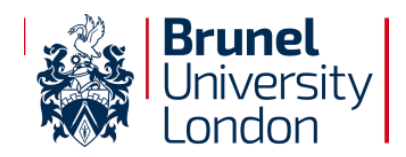

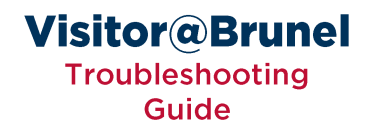

### **Navigating Directly to a Website**

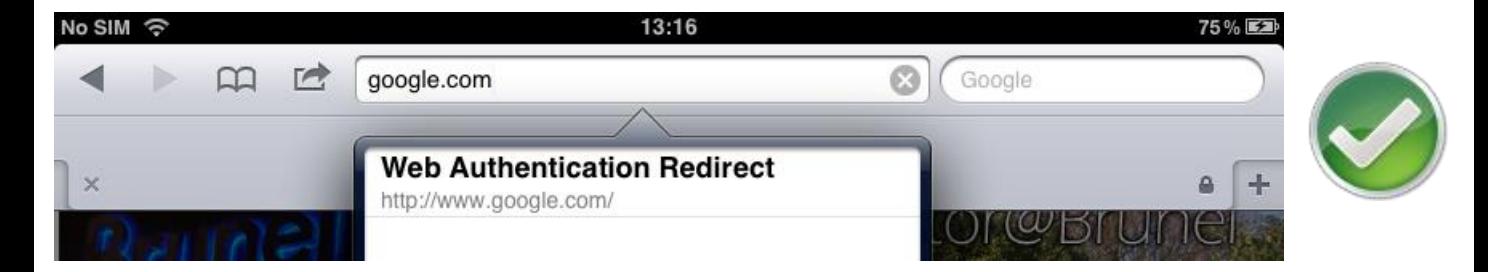

#### Ensure you type a URL in the address bar that does not include a question mark.

Ohttp://www.google.com Ohttp://www.brunel.ac.uk/about Ohttp://www.test.com/page.aspx Ohttp://www.google.com/search.aspx?query=test

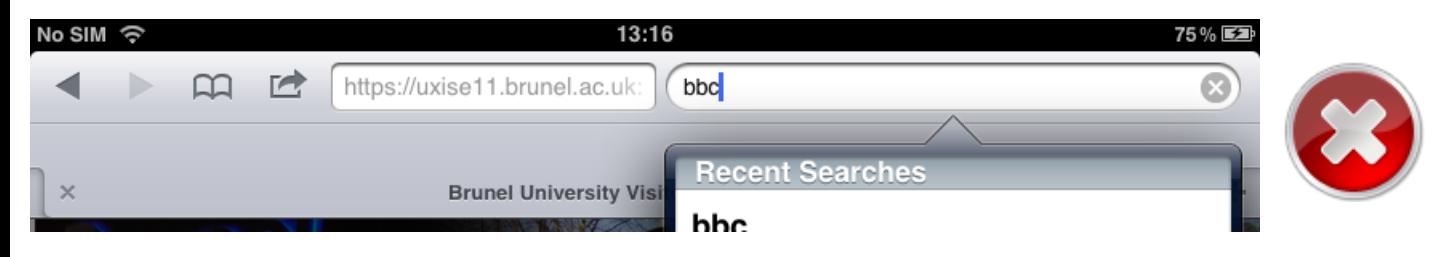

Do not use the search box as this will result in a blank page

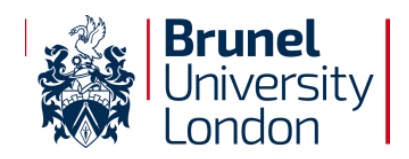

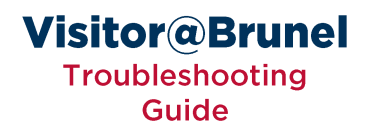

### **SSL Errors**

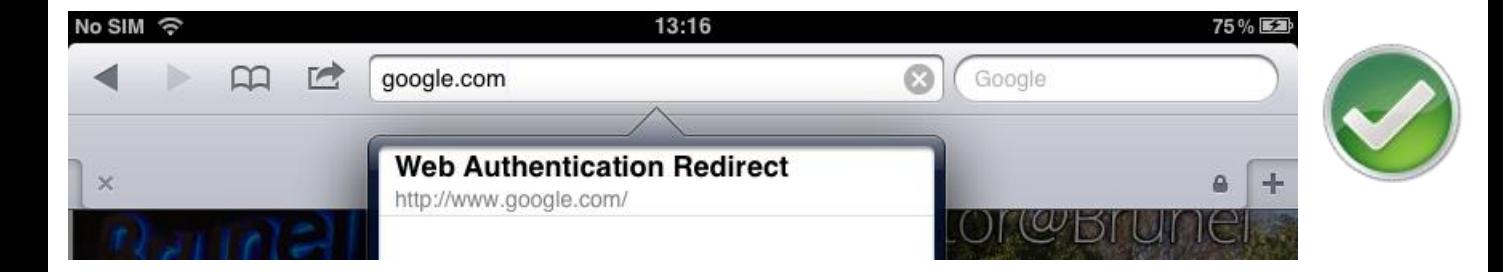

### Ensure you are visiting a non-secure website (starting http)

#### Ohttp://www.google.com Ohttps://www.google.com

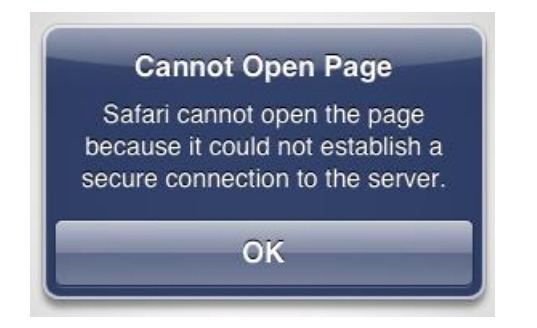

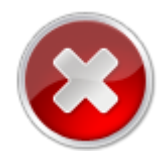

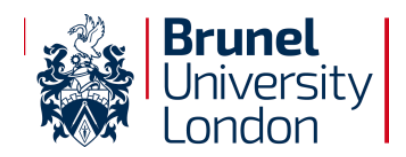

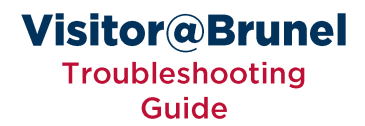

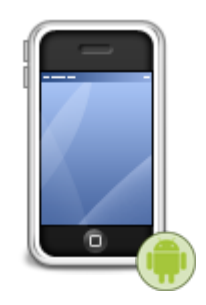

# **Android Phone or Tablet**

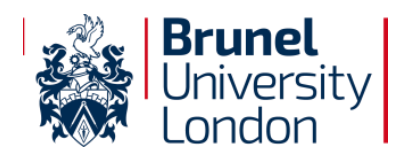

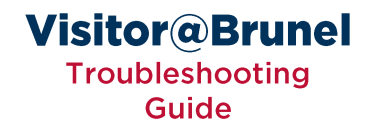

### Disconnecting, Forgetting and Reconnecting to Visitor@Brunel

**Select Applications from the Home Screen**  $\mathbf{1}$ .

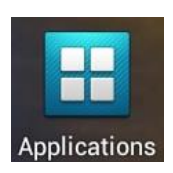

**Select Settings from the Apps screen**  $2.$ 

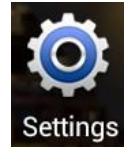

Select Wi-Fi from the menu  $\overline{3}$ .

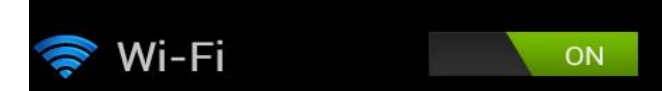

 $\overline{4}$ . Select the Visitor@Brunel network

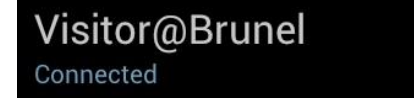

Select Forget (This may be below information about the network) 5.

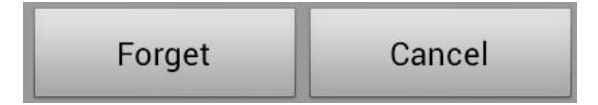

Slide Wi-Fi to OFF 6.

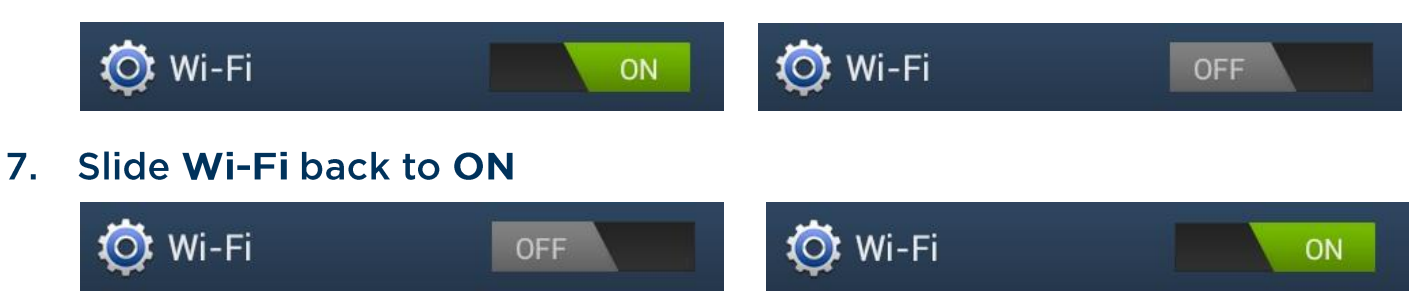

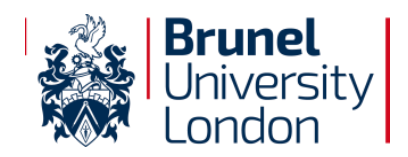

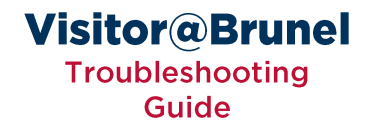

#### **Clearing Browser Cache**

**Select Applications from the Home Screen**  $1<sub>1</sub>$ 

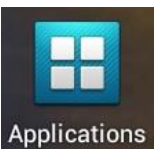

Select Internet from the Apps screen  $2.$ 

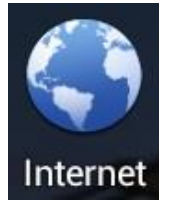

Press your phone's menu button (this will bring up your browser 3. options)

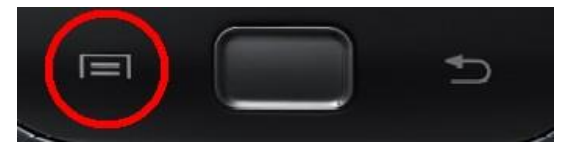

Select Settings (You may need to scroll down to the bottom of the 4. menu)

**Settings** 

5. This will take you to the Browser setting

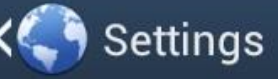

**Select Privacy & Security** 6.

Privacy & security

 $\overline{7}$ . **Select Clear Cache** 

> Clear cache Clear locally cached content and databases

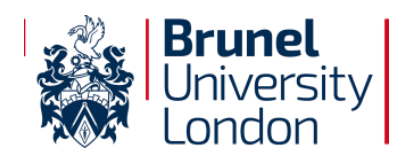

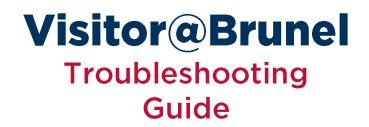

#### **Enabling Cookies**

**Select Applications from the Home Screen**  $\mathbf{1}$ .

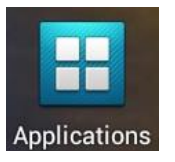

Select Internet from the Apps screen  $2.$ 

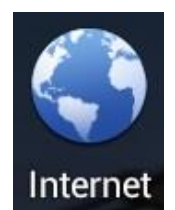

Press your phone's menu button (this will bring up your browser 3. options)

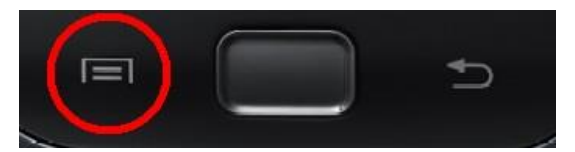

Select Settings (You may need to scroll down to the bottom of the  $4.$ menu)

Settings

This will take you to the Browser setting 5.

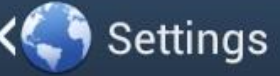

**Select Privacy & Security** 6.

Privacy & security

**Select Accept Cookies**  $\mathbf{Z}$ .

**Cookies** 

# **Accept cookies**

Allow sites to save and read cookie data

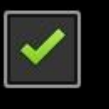

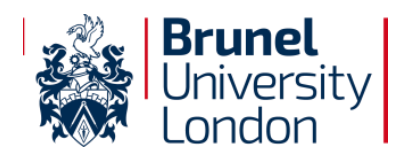

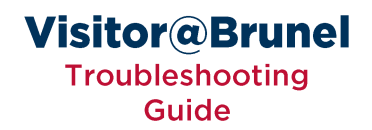

## **Navigating Directly to a Website**

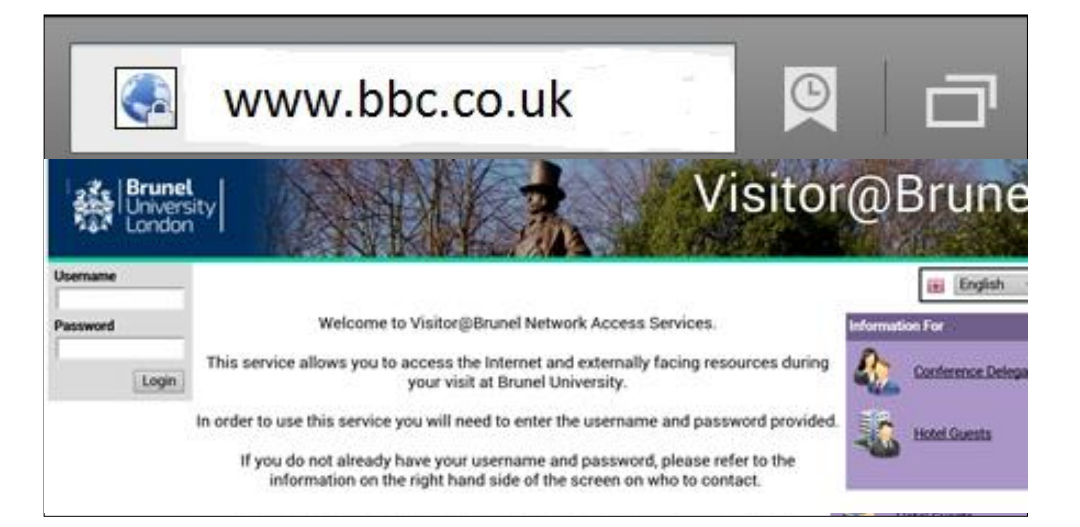

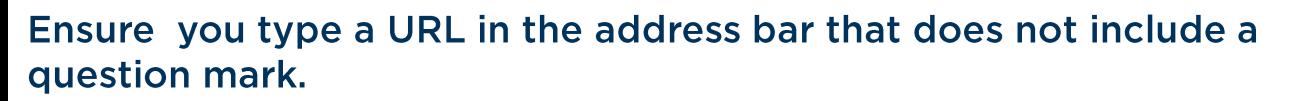

```
Ohttp://www.google.com
Ohttp://www.brunel.ac.uk/about
Ohttp://www.test.com/page.aspx
Ohttp://www.google.com/search.aspx?query=test
```
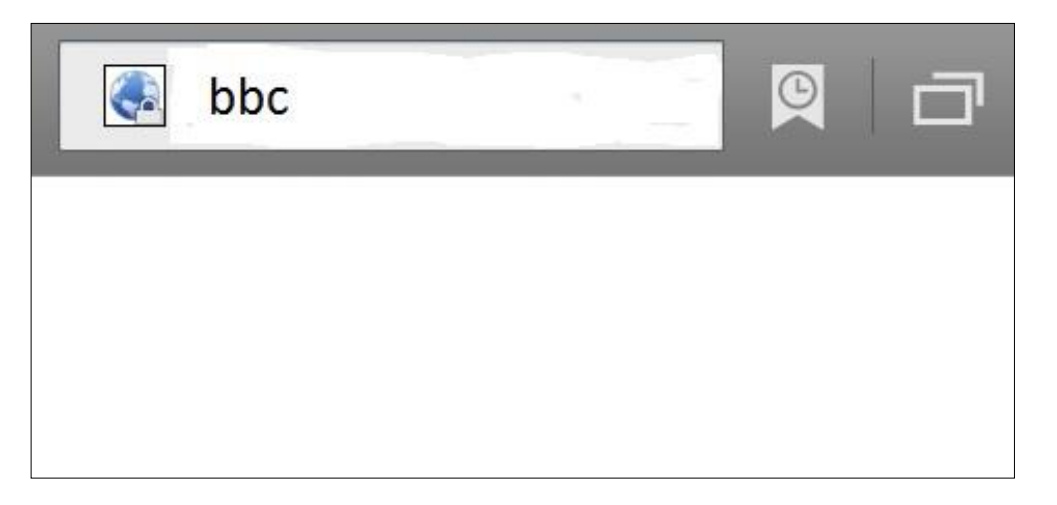

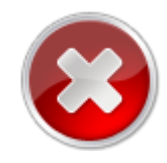

**ODo not use the search box as this will result in a blank page** 

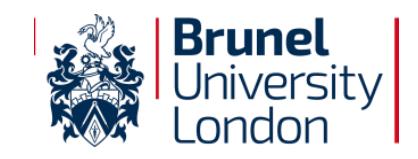

## **SSL Errors**

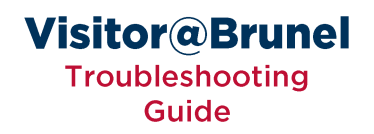

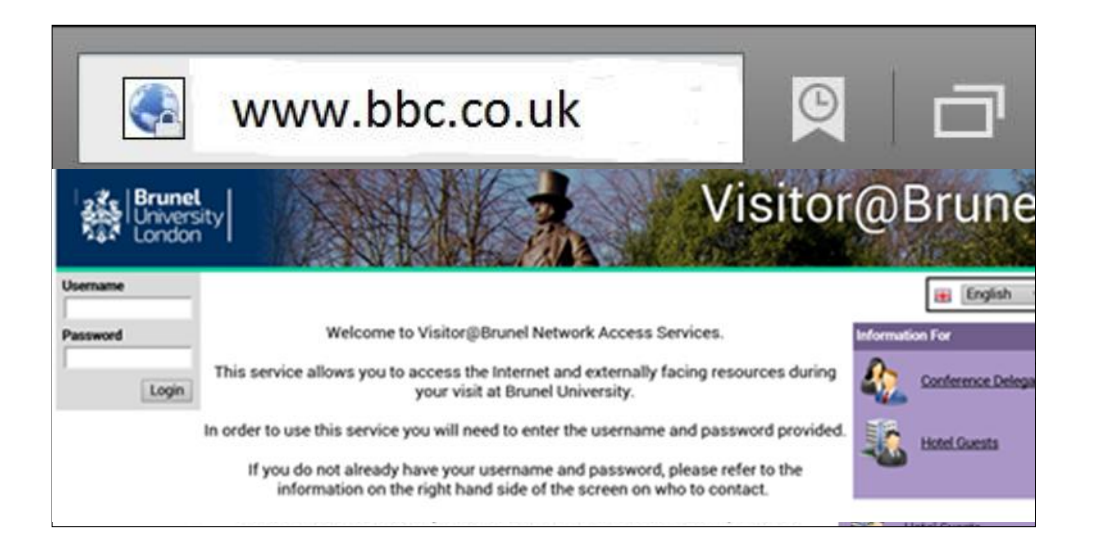

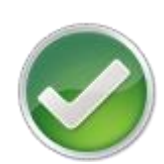

Ensure you are visiting a non-secure website (starting http)

http://www.google.com https://www.google.com

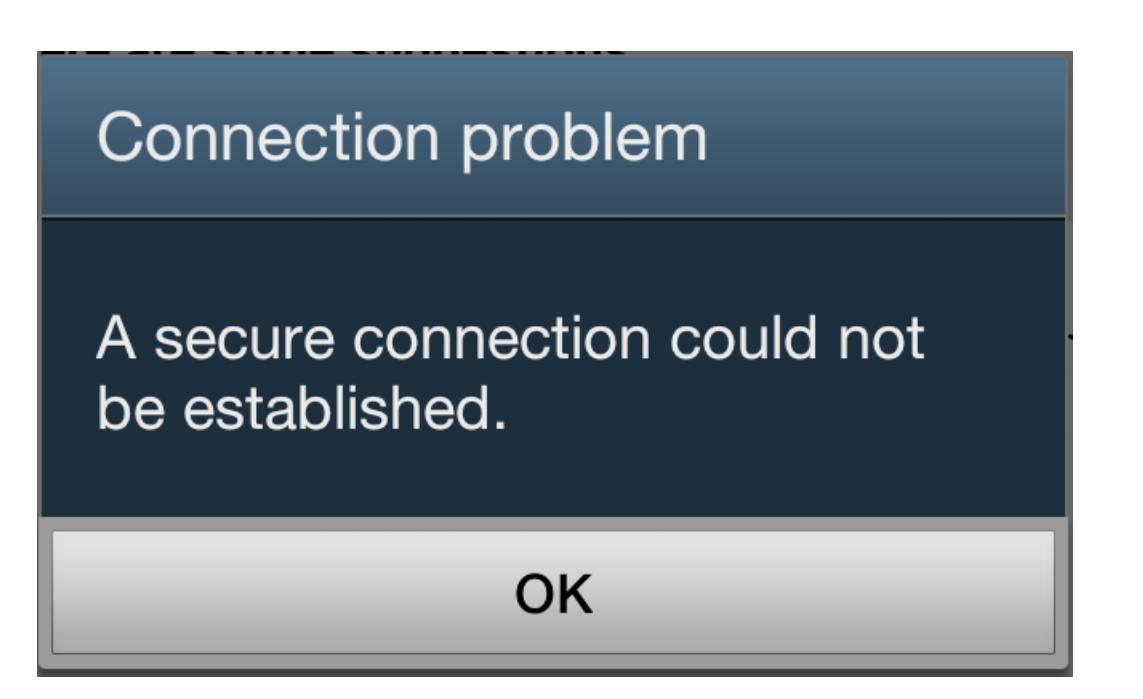

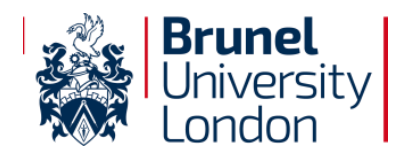

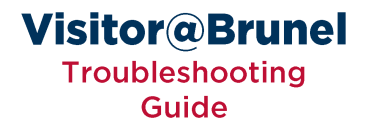

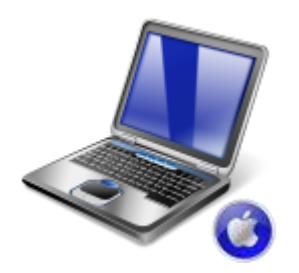

# **Apple Macintosh Laptop**

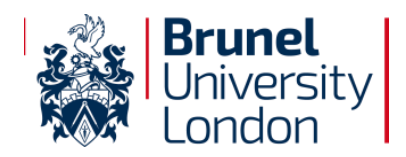

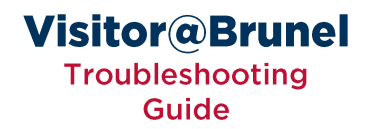

#### **Clearing Browser Cache in Apple Safari**

- From the Safari menu select Preferences 1.
- $2.$ **Select the Privacy Tab**
- **Click on Remove All Website Data**  $\overline{3}$ .

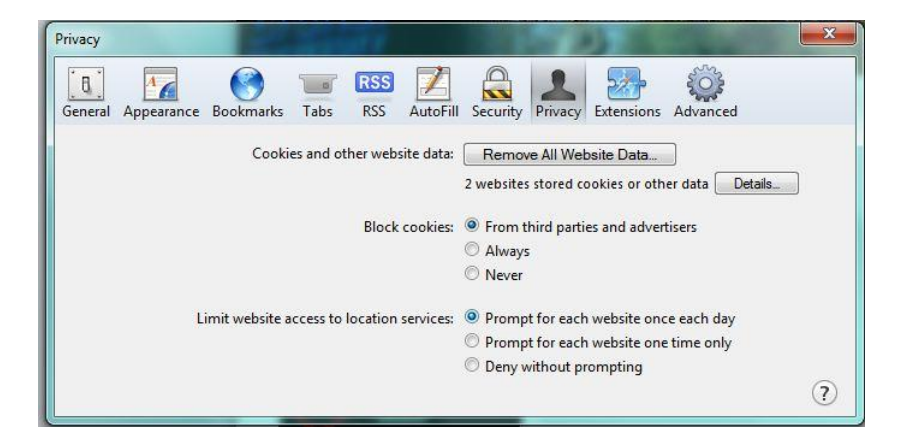

**Click on Remove Now** 4.

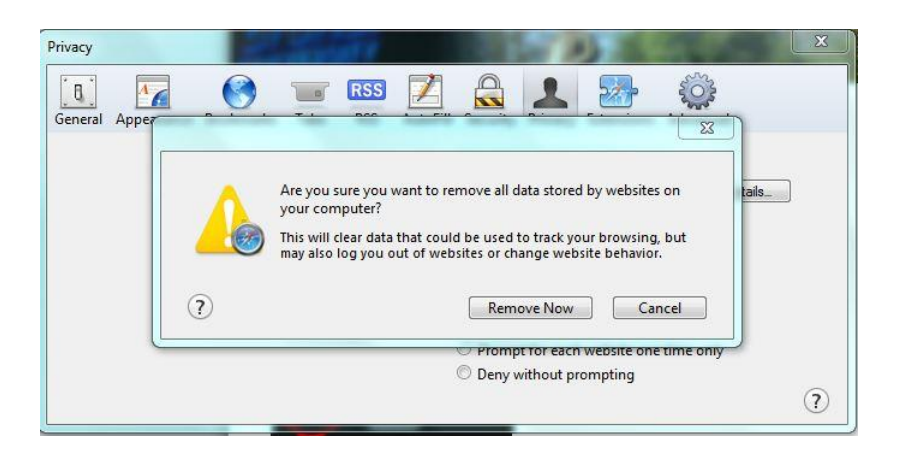

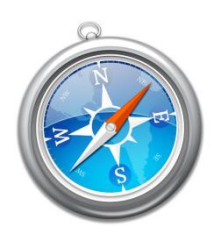

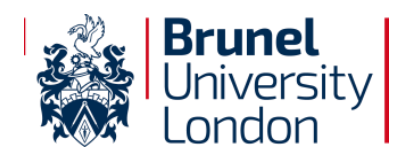

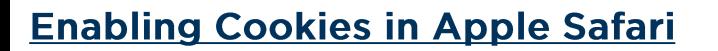

- From the Safari menu select Preferences 1.
- 2. Select the Privacy Tab

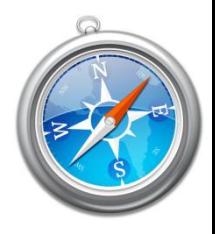

**Visitor@Brunel** 

Troubleshooting **Guide** 

3. Next to Block cookies, check From third parties and advertisers

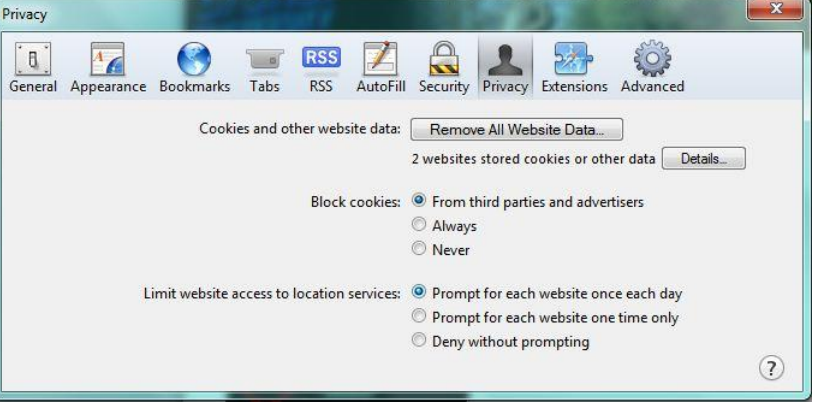

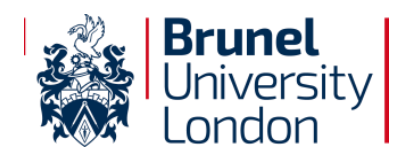

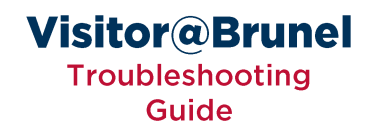

# **Navigating Directly to a Website (Apple Safari)** http://www.google.com/ - Google Search **Top Hit Google Search** http://www.google.com/

Ensure you type a URL in the address bar that does not include a question mark.

Ohttp://www.google.com Ohttp://www.brunel.ac.uk/about Ohttp://www.test.com/page.aspx Ohttp://www.google.com/search.aspx?query=test

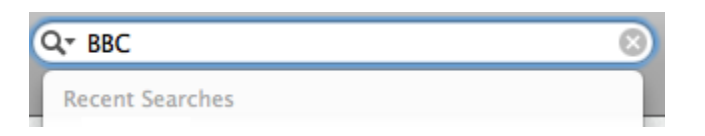

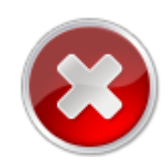

**ODo not use the search box as this will result in a blank page** 

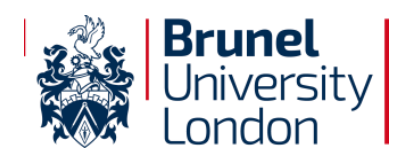

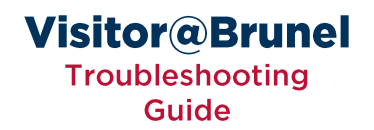

#### **SSL Errors (Apple Safari)**

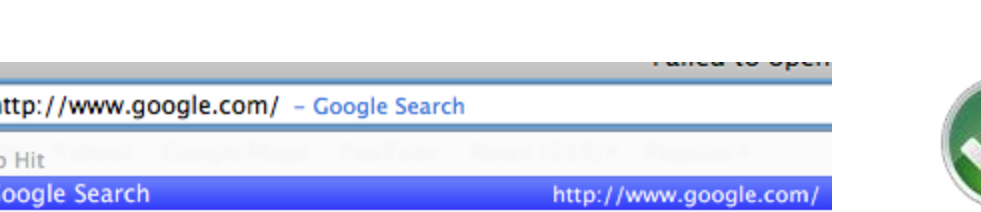

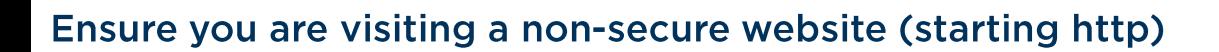

Ohttp://www.google.com Ohttps://www.google.com

Top C

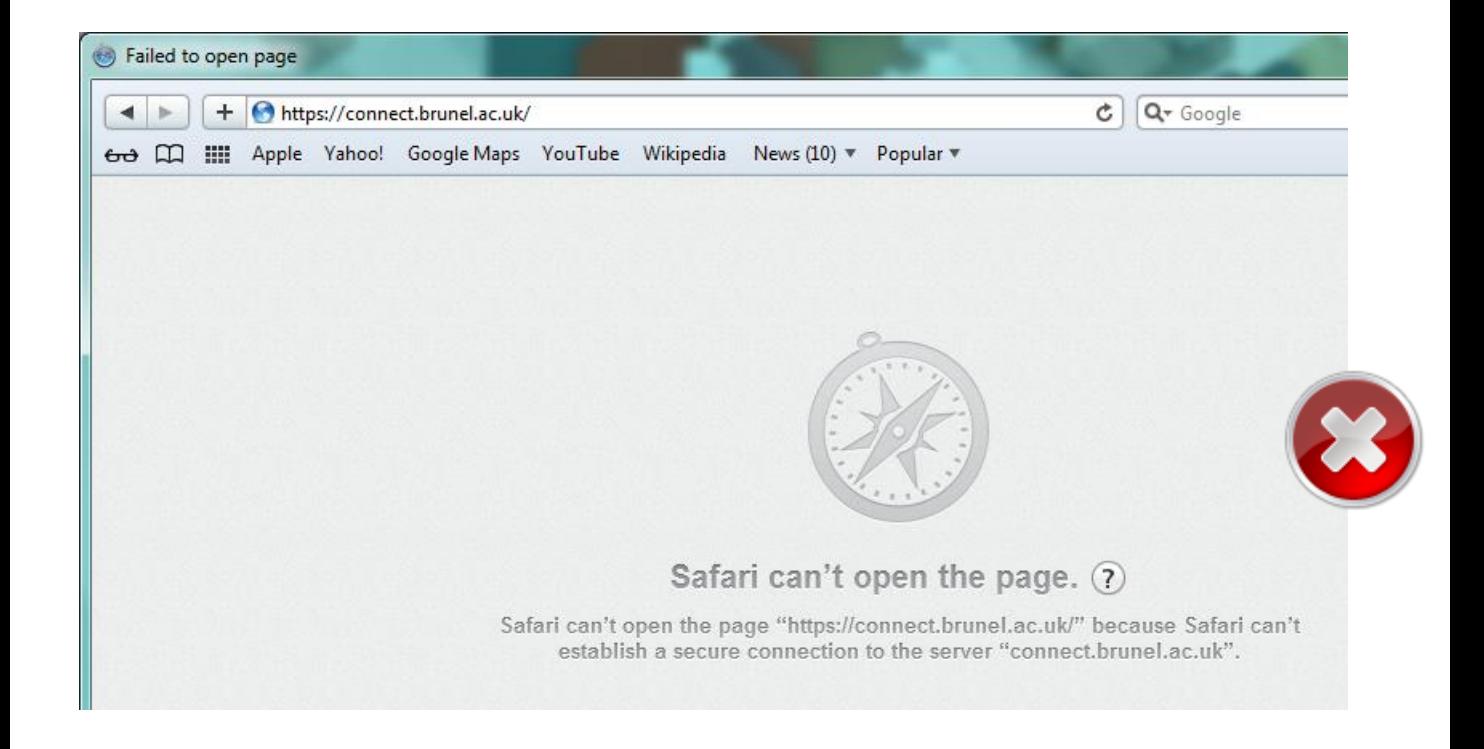

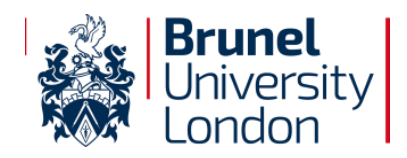

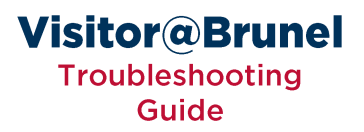

XXX.XXX.XXX.XXX

#### **Removing a Static IP Address**

- Go to System Preferences 1.
- **Select the Internet & Wireless**  $2.$
- $\overline{3}$ . **Select Network**
- Select Airport from the right 4.
- 5. **Click Advanced...**
- Select the TCP/IP tab 6.
- $7.$ **Select Using DHCP from the** drop-down menu
- **Click OK** 8.
- **Click Apply** 9.

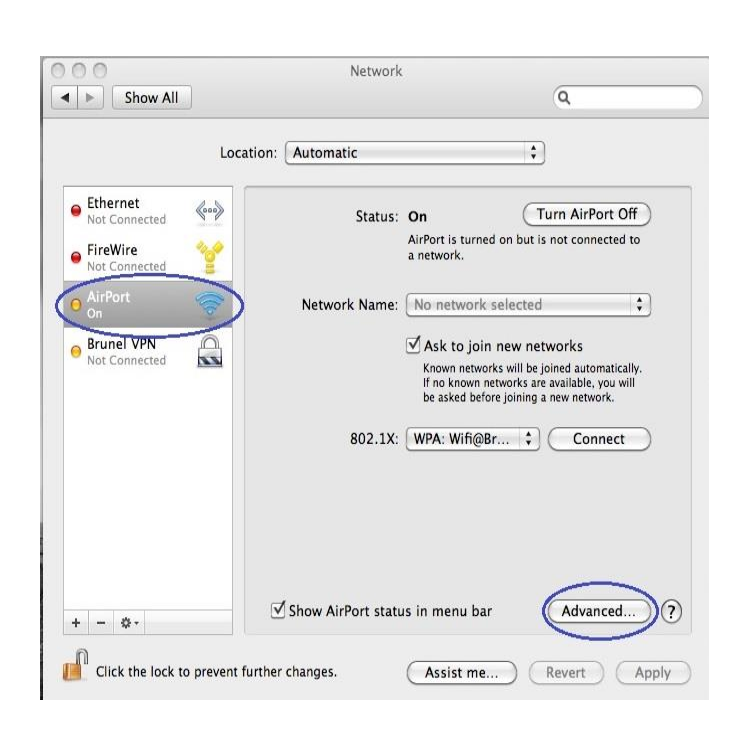

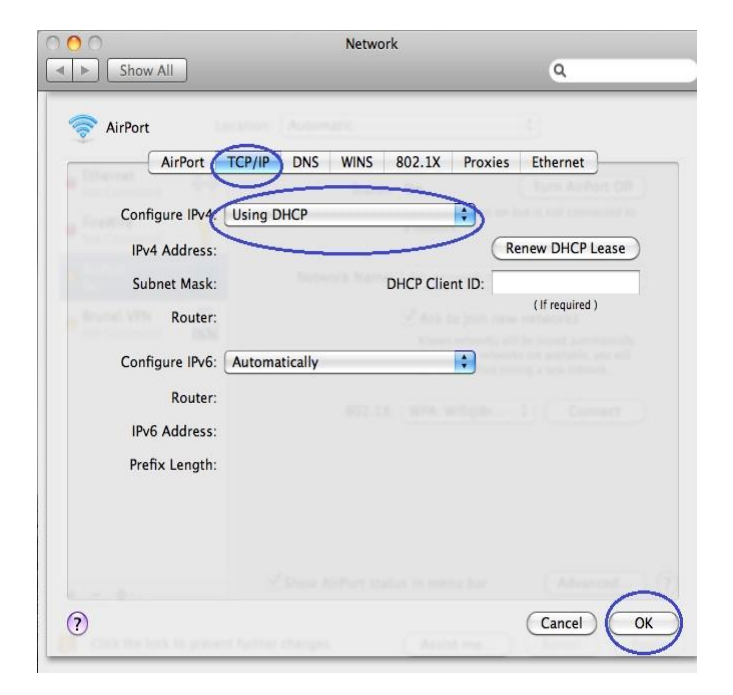

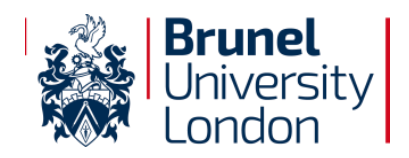

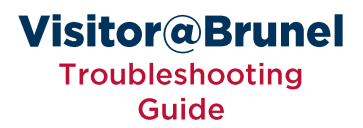

#### **Removing Proxy Settings**

- Go to System Preferences  $\mathbf{1}$ .
- $2.$ Select the Internet & Wireless
- 3. Select Network
- 4. Select Airport from the right
- 5. Click Advanced...
- 6. Select the Proxies tab
- **Ensure the Bypass Proxy Settings for these Hosts & Domains is**  $7.$ blank
- **Click OK** 8.
- 9. Click Apply

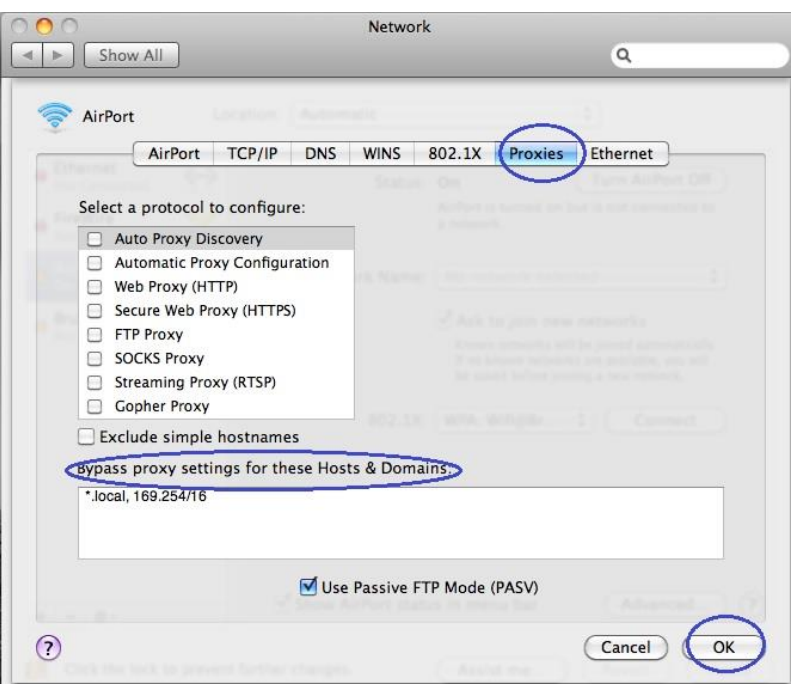

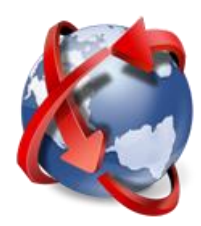

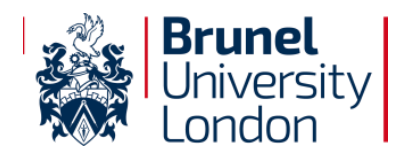

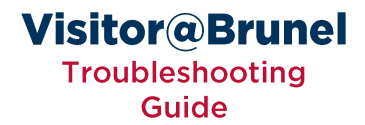

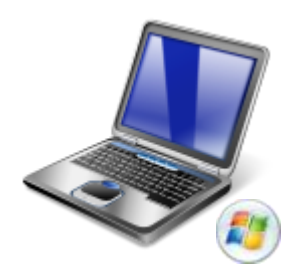

# **Windows Vista/7 Laptop**

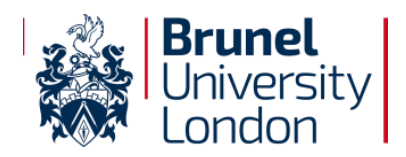

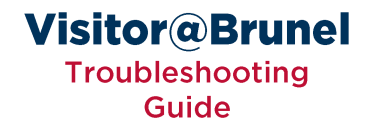

#### **Clearing Browser Cache in Internet Explorer**

- From the **of** menu select Tools 1.
- **Select Internet Options**  $2.$
- $\overline{3}$ . **Click the Delete... button**

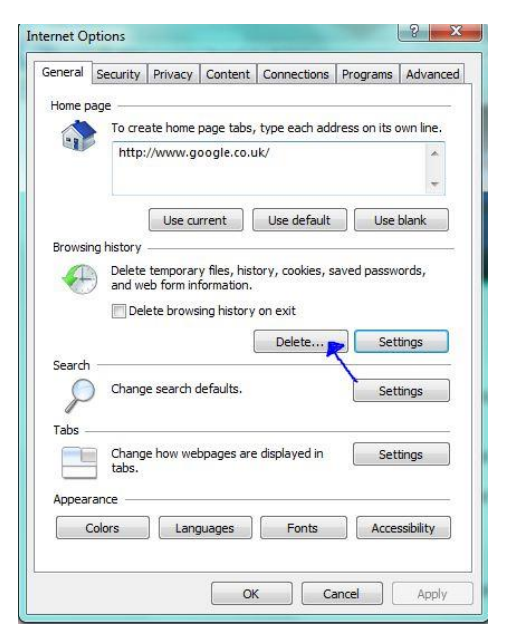

#### **Check Temporary Internet Files** 4.

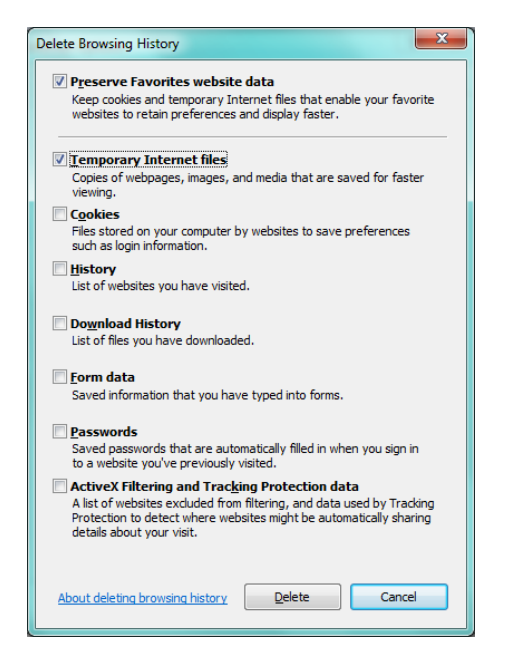

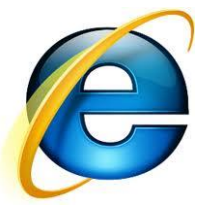

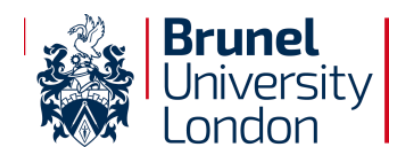

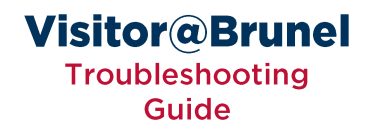

#### **Enabling Cookies in Internet Explorer**

- From the **C** menu select Tools  $1<sub>1</sub>$
- 2. Select Internet Options
- 3. Select the Privacy tab

#### 4. Ensure your cookie settings is set to Accept All Cookies

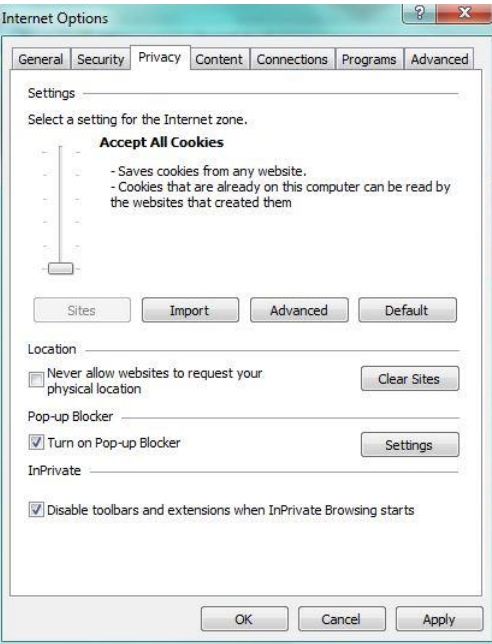

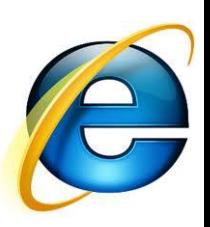

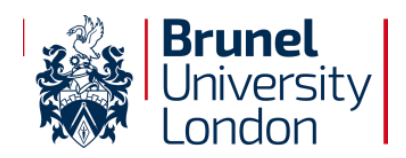

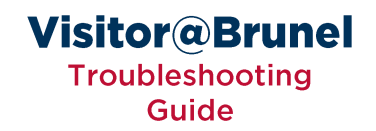

## **Navigating Directly to a Website (Internet Explorer)**

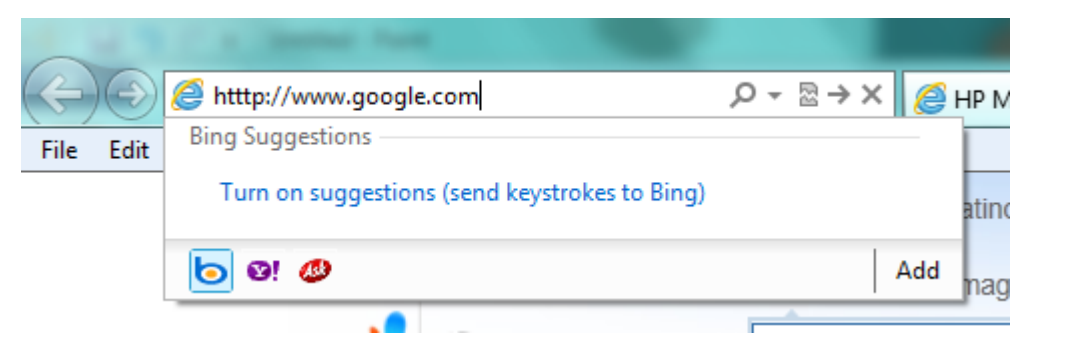

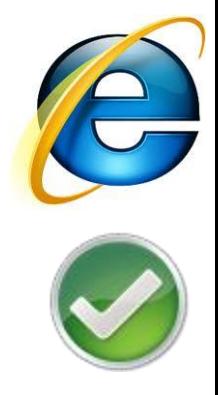

Ensure you type a URL in the address bar that does not include a question mark.

Ohttp://www.google.com Ohttp://www.brunel.ac.uk/about Ohttp://www.test.com/page.aspx Ohttp://www.google.com/search.aspx?query=test

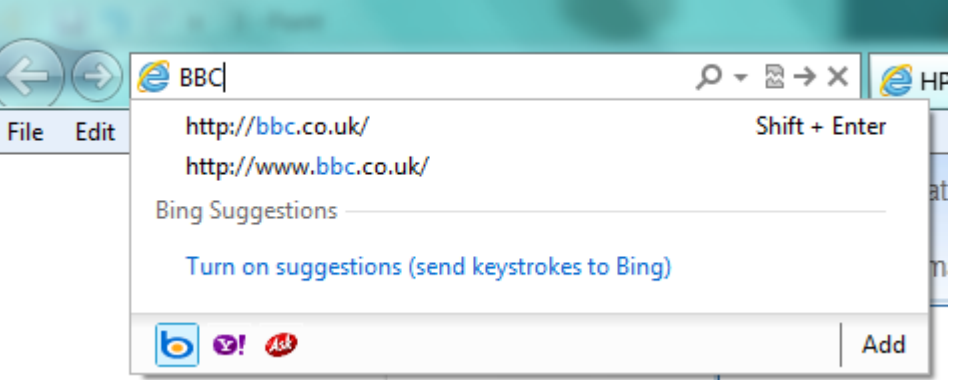

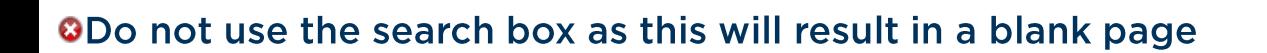

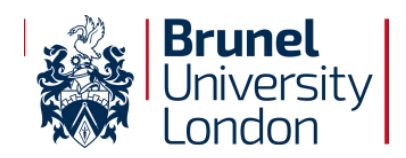

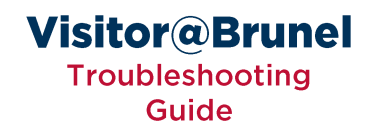

#### **SSL Errors (Internet Explorer)**

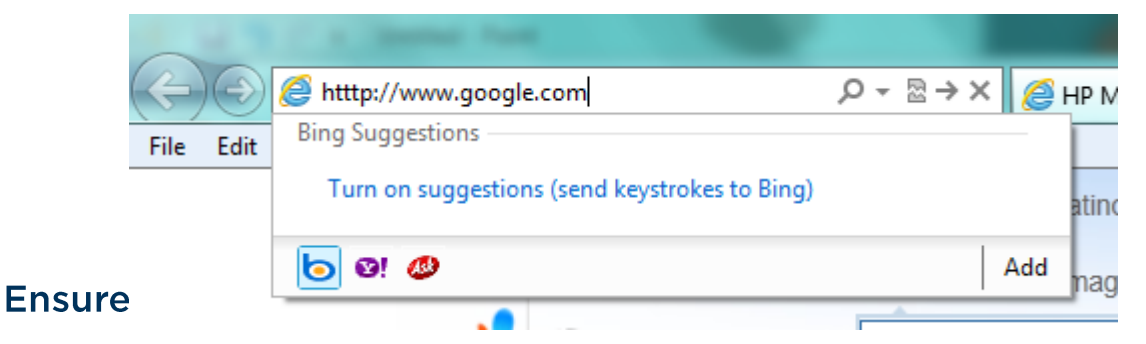

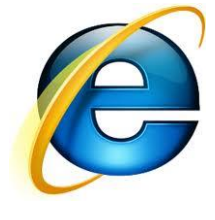

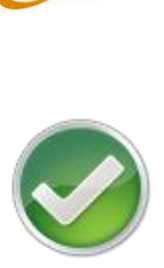

## Ohttp://www.google.com Ohttps://www.google.com

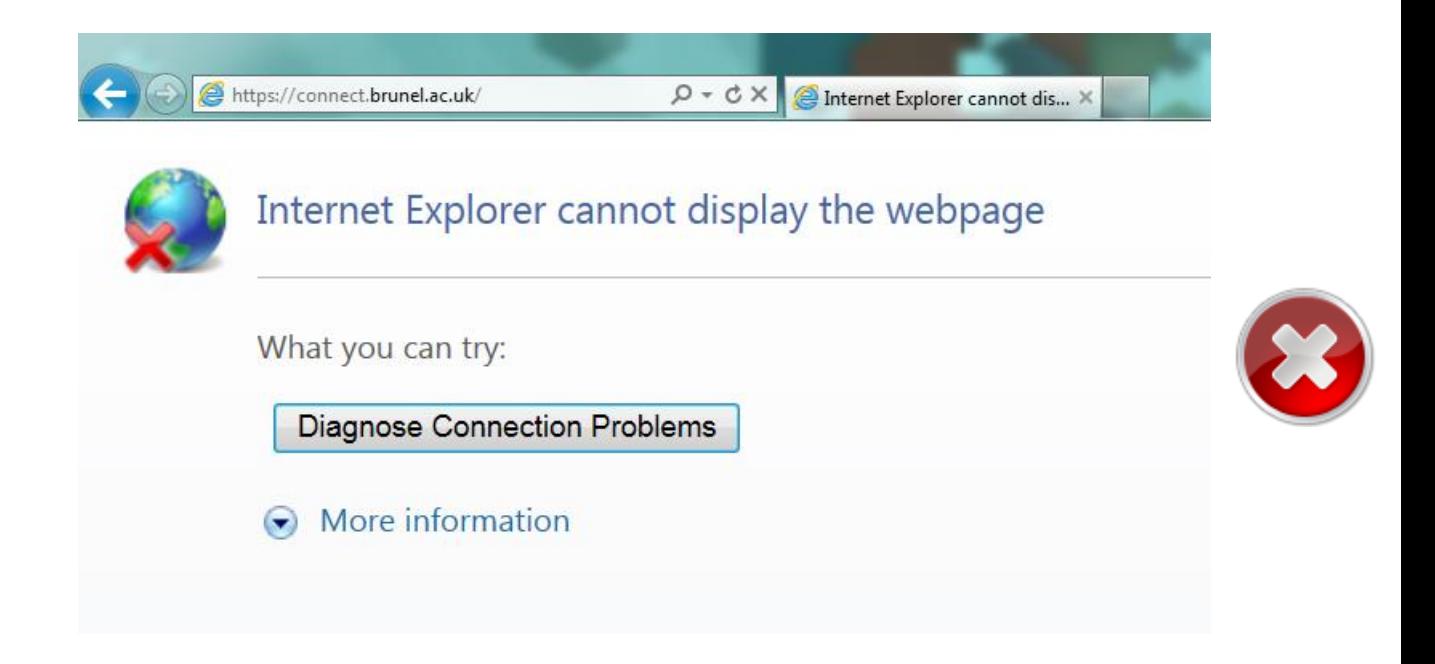

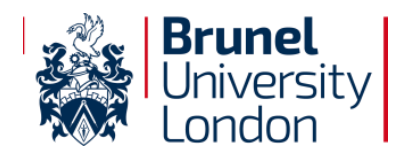

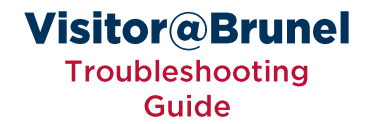

#### **Clearing Browser Cache in Google Chrome**

menu select the Tools option, then select Settings 1. From the

#### **Click Show advanced settings**  $2.$

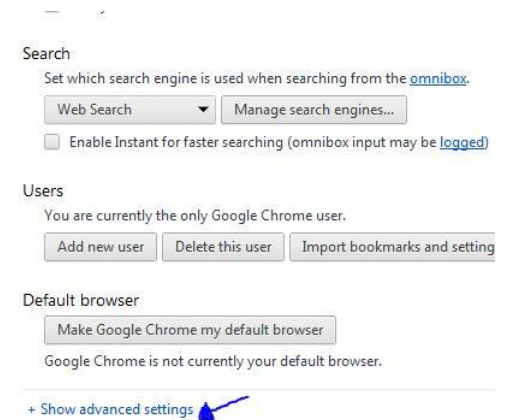

#### **Click Clear Browsing Data** 3.

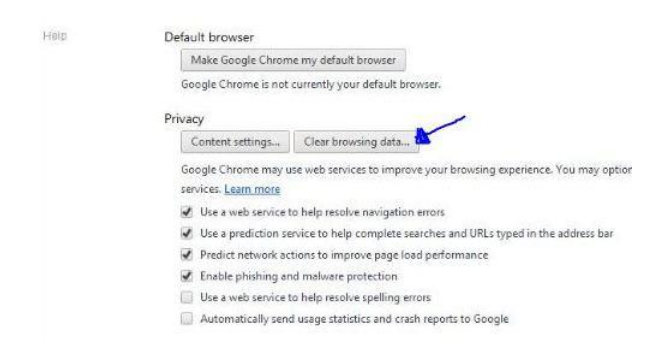

#### Check Empty the cache then click Clear browsing data 4.

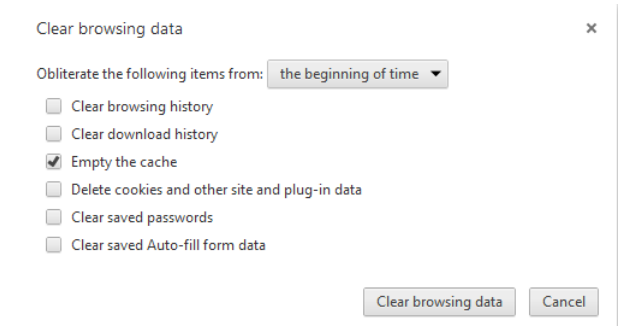

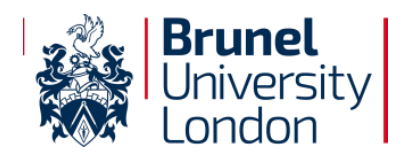

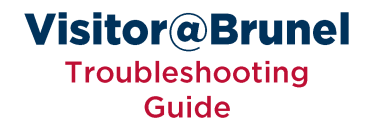

#### **Enabling cookies for Google Chrome**

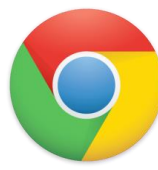

#### From the **N** menu select the Tools option, then select Settings  $\mathbf{1}$ .

#### **Click Show advanced settings**  $2.$

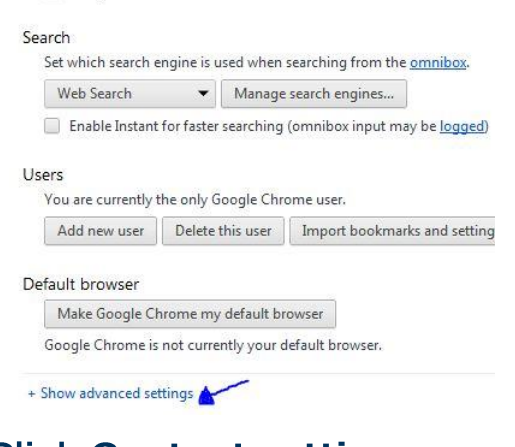

#### 3. Click Content settings...

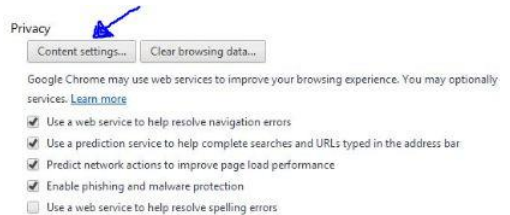

Automatically send usage statistics and crash reports to Google

#### 4. Ensure Allow local data to be set (recommended) is selected under **Cookies**

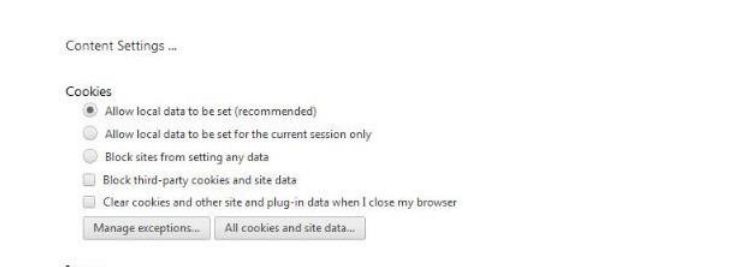

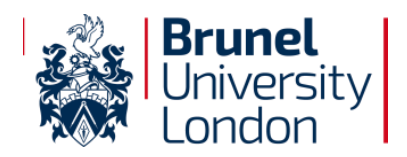

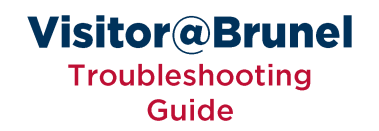

## **Navigating Directly to a Website (Google Chrome)**

http://www.google.com

O http://www.google.com - Google

Q. http://www.google.com - Google Search

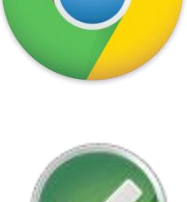

Ensure you type a URL in the address bar that does not include a question mark.

Ohttp://www.google.com Ohttp://www.brunel.ac.uk/about Ohttp://www.test.com/page.aspx Ohttp://www.google.com/search.aspx?query=test

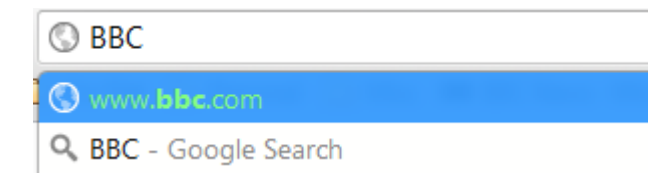

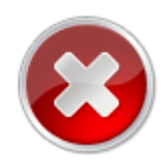

**ODo not use the search box as this will result in a blank page** 

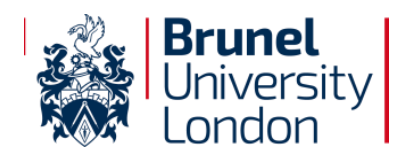

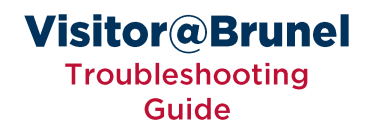

#### **SSL Errors (Google Chrome)**

http://www.google.com

Ohttp://www.google.com - Google

O. http://www.google.com - Google Search

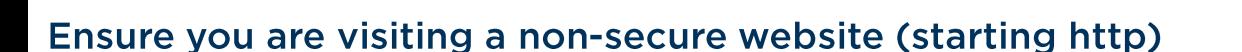

Ohttp://www.google.com Ohttps://www.google.com

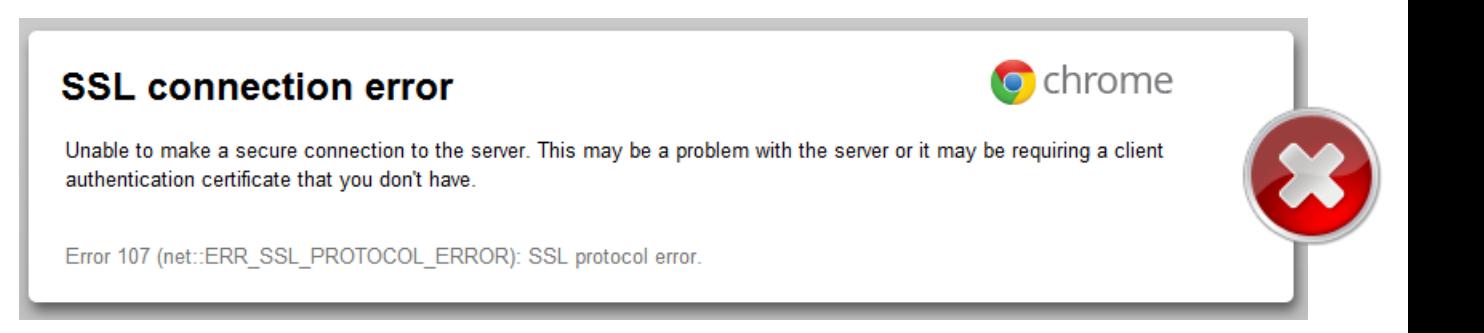

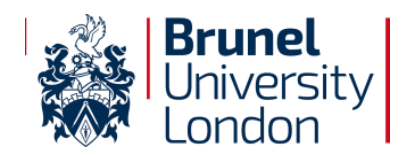

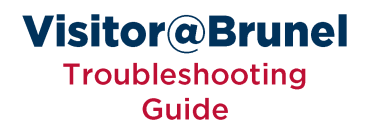

### **Clearing Browser Cache in Mozilla Firefox**

- From the Firefox v menu select Options  $\mathbf{1}$ .
- 2. Click the Advanced page
- $3<sub>1</sub>$ Select the Network tab
- 4. Click Clear Now

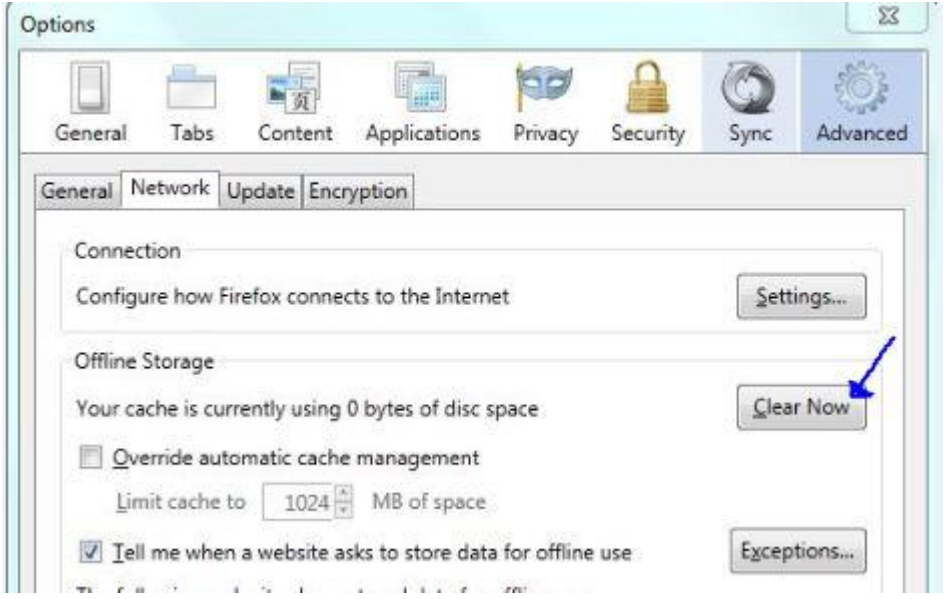

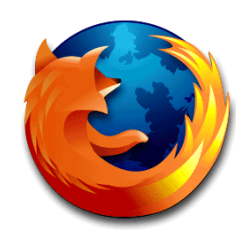

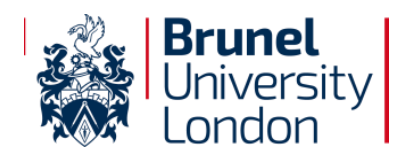

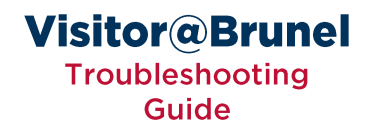

#### **Enabling Cookies in Mozilla Firefox**

- From the Firefox Music menu select Options 1.
- **Click the Privacy page**  $2.$
- **Check Accept cookies from sites**  $\overline{3}$ .

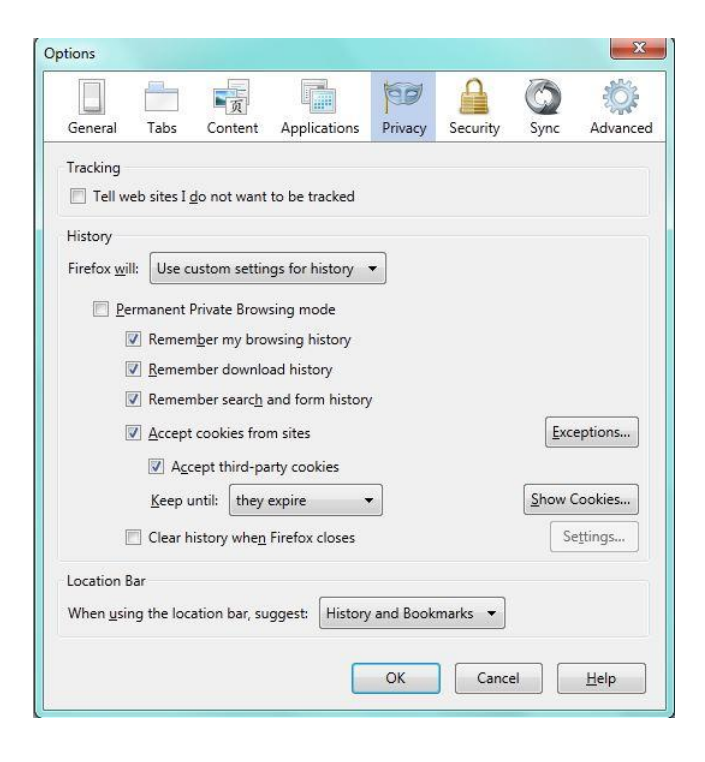

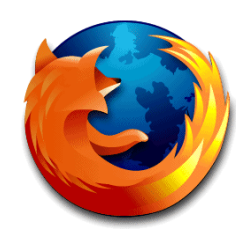

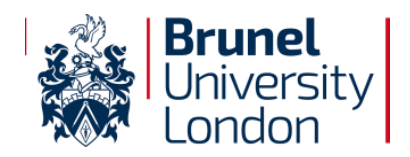

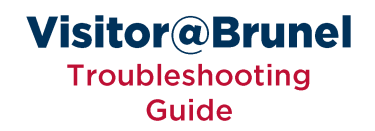

## **Navigating Directly to a Website (Mozilla Firefox)**

http://www.google.com

 $\Box$  firefox www.google.com/firefox?client=firefox-a&rls=org.mozilla:en-GB:official

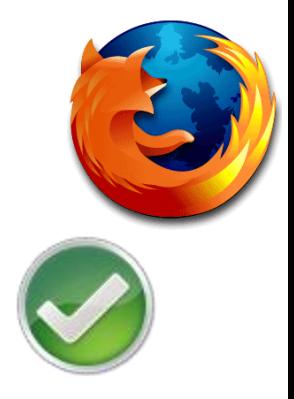

Ensure you type a URL in the address bar that does not include a question mark.

Ohttp://www.google.com Ohttp://www.brunel.ac.uk/about Ohttp://www.test.com/page.aspx Ohttp://www.google.com/search.aspx?query=test

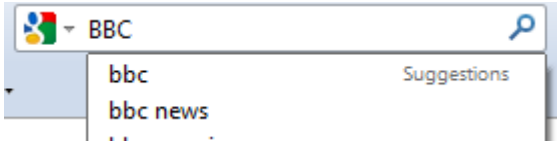

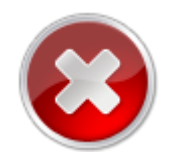

**ODo not use the search box as this will result in a blank page** 

![](_page_33_Picture_0.jpeg)

![](_page_33_Picture_1.jpeg)

#### **SSL Errors (Mozilla Firefox)**

http://www.google.com

 $\Box$  firefox

www.google.com/firefox?client=firefox-a&rls=org.mozilla:en-GB:official

![](_page_33_Picture_6.jpeg)

#### Ensure you are visiting a non-secure website (starting http)

Ohttp://www.google.com Ohttps://www.google.com

![](_page_33_Picture_32.jpeg)

![](_page_34_Picture_0.jpeg)

![](_page_34_Picture_1.jpeg)

XXX.XXX.XXX.XXX

#### **Removing a Static IP Address**

- 1. Go to Start -> Control Panel
- $2.$ **Select the Network & Sharing Center**
- **Select Change Adapter Settings**  $\overline{3}$ . from the right
- **Right click on Wireless Network** 4. Connection
- **Select Properties** 5.
- 6. **Select Internet Protocol Version** 4 (TCP/IPv4)
- $7.$ **Select Properties**

![](_page_34_Picture_10.jpeg)

![](_page_34_Picture_11.jpeg)

![](_page_35_Picture_0.jpeg)

![](_page_35_Picture_1.jpeg)

XXX.XXX.XXX.XXX

#### **Removing a Static IP Address [continued]**

- **Ensure Obtain and IP address automatically is selected** 8.
- Ensure Obtain DNS server address automatically is selected 9.
- 10. Click OK
- 11. Click OK

![](_page_35_Picture_33.jpeg)

![](_page_36_Picture_0.jpeg)

### **Removing Proxy Settings**

- **Open Internet Explorer**  $\mathbf{1}$ .
- From the **O** menu select Internet Options  $2.$
- **Select the Connections tab**  $3.$
- 4. Click LAN settings
- 5. Ensure Use a proxy server for your LAN is unticked

![](_page_36_Picture_59.jpeg)

![](_page_36_Picture_60.jpeg)

![](_page_36_Picture_9.jpeg)

![](_page_36_Picture_10.jpeg)

![](_page_36_Picture_11.jpeg)